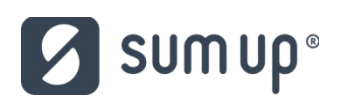

**Základné informácie k inštalácii POS terminálu Sumup Air**

## **1. Registrácia na portál Sumup.**

Po zakúpení POS terminálu Sumup Air prejdite na portál Sumup klikom na odkaz:

[https://me.sumup.com/sk-sk/signup/create-account?](https://me.sumup.com/sk-sk/signup/create-account?feature_toggle=design_b&skip_shop=true&utm_source=a052p0000164u5T&utm_medium=coop&utm_campaign=a052p0000164u5T) [feature\\_toggle=design\\_b&skip\\_shop=true&utm\\_source=a052p0000164u5T&utm\\_medium=coop&](https://me.sumup.com/sk-sk/signup/create-account?feature_toggle=design_b&skip_shop=true&utm_source=a052p0000164u5T&utm_medium=coop&utm_campaign=a052p0000164u5T) [utm\\_campaign=a052p0000164u5T.](https://me.sumup.com/sk-sk/signup/create-account?feature_toggle=design_b&skip_shop=true&utm_source=a052p0000164u5T&utm_medium=coop&utm_campaign=a052p0000164u5T) Na tejto stránke zadajte Vašu mailovú adresu, ktorá slúži aj ako prihlasovacie meno a Vaše nové heslo. V ľavom hornom rohu sa Vám vytvorí Vaše ID, ktoré je potrebné zadať v Preberacom protokole za účelom záruky.

#### **2. Zadávanie jednotlivých položiek vo formulári**

**a.** *Aké informácie o mojom podnikaní bude SumUp potrebovať?*

Aby ste prostredníctvom SumUp mohli začať uskutočňovať transakcie, budete musieť uviesť svoju e-mailovú adresu, heslo, dodaciu adresu a platobné údaje. Informácie o vašom podnikaní môžete zadať aj neskôr. Konkrétne od vás budeme potrebovať nasledovné údaje:

- Právna forma a odvetvie, v ktorom pôsobíte
- Obchodné meno a sídlo
- Mená vlastníkov
- Kontaktné údaje a kontaktné adresy osôb s podpisovým právom
- Osobné údaje, ako napríklad adresa bydliska, dátum narodenia a číslo mobilného telefónu
- Bankový účet v Slovenskej banke

Podrobný prehľad údajov, ktoré SumUp potrebuje na overenie vášho účtu, nájdete: <https://help.sumup.com/hc/sk/articles/115008494388>

#### **b.** *Musím mať firemný bankový účet?*

Ak bol SumUp účet založený na meno spoločnosti, bankový účet musí byť vedený na meno spoločnosti a nie na meno jej riaditeľa/manažéra. Mena, v ktorej je bankový účet vedený, musí byť zároveň rovnaká ako mena krajiny, v ktorej je príslušný SumUp účet zaregistrovaný. Ak ste živnostník, môžete použiť aj svoj osobný bankový účet.

**c.** *Akú právnu formu mám v prípade svojho SumUp účtu uviesť?* 

Obchodníci musia uviesť, či sú živnostníkmi, spoločnosťou s ručením obmedzeným, združením, klubom, spolkom a pod.

# **d.** *Môžem SumUp využívať v akomkoľvek odvetví?*

Sme radi, že môžeme pomáhať malým obchodníkom, kreatívnym podnikateľom a ľuďom, ktorí sa neboja snívať. SumUp však musí spĺňať veľmi prísne požiadavky regulačných orgánov, platobných schém (Visa, Mastercard a American Express) a banky, ktorá sa stará o spracovanie platieb. Naša licencia nie je platná pre všetky odvetvia a z tohto dôvodu nás niektorí podnikatelia využívať nemôžu. Určite sa však nemusíte báť – naše riešenie je i napriek tomu k dispozícii pre veľké množstvo najrôznejších obchodných modelov.

Pre viac informácií si prezrite zoznam odvetví, pre ktoré nie je SumUp k dispozícii. Tento zoznam nájdete <https://help.sumup.com/hc/sk/articles/115008338707-Restricted-Businesses>

### **e.** *Budem vám musieť poskytnúť svoje osobné údaje?*

SumUp je registrovaný na FinCEN ako spoločnosť poskytujúca peňažné služby a vzhľadom na opatrenia proti praniu špinavých peňazí musí svojich zákazníkov identifikovať. Z tohto dôvodu musíme overiť vašu identitu a zároveň musíme overiť to, že ste hlavnou kontaktnou osobou vo vašej spoločnosti. Bez vašich osobných údajov by to však nebolo možné.

Uvedené opatrenia chránia SumUp, ale zároveň chránia aj obchodníkov, s ktorými spolupracujeme. Ochrana osobných údajov a bezpečnosť je prioritou celého nášho tímu. Naše systémy preto neustále aktualizujeme a zároveň sme implementovali viacero preventívnych opatrení, aby sme zaistili bezpečnosť vašich údajov.

Viac informácií nájdete v článku:<https://help.sumup.com/hc/sk/articles/115008494808>

# **3. Začíname s pripojením zariadenia**

V tomto článku nájdete informácie o prvotnom nastavení vášho platobného terminálu a jeho manuálnom pripojení. K tomu pristúpte až v prípade, že sa terminál k vášmu zariadeniu nepripojí automaticky (prostredníctvom Bluetooth). Našich nových zákazníkov prosíme o to, aby sa platobný terminál najskôr pokúsili nastaviť a k manuálnemu pripojeniu pristúpili až následne.

#### a. *[Nastavenie platobného terminálu SumUp Air](#page-1-0)*

<span id="page-1-0"></span>Platby budete môcť prostredníctvom platobného terminálu SumUp prijímať až po tom, čo ho nastavíte. Je to veľmi rýchle a jednoduché. Stačí, aby ste postupovali podľa nasledovných pokynov:

- Do aplikácie SumUp sa prihláste s pomocou e-mailovej adresy a hesla, ktoré ste si zvolili pri registrácii.

Zadajte sumu (minimálne €1.00) a kliknite na "Zaplatiť". Vaše zariadenie začne vyhľadávať platobný terminál. Po jeho nájdení sa terminál automaticky zapne.

### **Dôležité**

Nasledujúce dva kroky platia iba pre platobné terminály SumUp Air s výrobným číslom nižším ako 100017050828.

- Pre potvrdenie požiadavky na spojenie porovnajte posledné tri číslice zobrazené na displeji vášho smartfónu/tabletu s poslednými troma číslicami výrobného čísla platobného terminálu. Následne kliknite na možnosť "Pripojiť".
- Bluetooth pripojenie potvrdíte kliknutím na možnosť "Párovať" v aplikácii a stlačením zeleného symbolu potvrdenia na vašom platobnom termináli.

### **Dôležité**

- V prípade niektorých smartfónov/tabletov so staršou verziou Bluetooth budete musieť zadať párovací kód.
- Pripojenie bolo úspešné! Platobný terminál sa aktuálne pripravuje na uskutočnenie prvej transakcie. Môže to trvať až dve minúty.

## **Dôležité**

Ak v priebehu nastavovania narazíte na problém, vyskúšajte nasledovný postup. Manuálne pripojenie platobného terminálu k vášmu zariadeniu je v ňom popísané krok za krokom.

# b. *Špecifiká pri pripájaní pokladničných systémov ELIO.*

- Pokladničný systém ELIO pracuje s aplikáciou ELIO KASA. Aplikácia ELIO KASA obsahuje prípojný modul pre POS terminál Sumup. Postup pripojenia je uvedený vo videonávode:<https://youtu.be/P8o8RgHCSV4>
- c. *[Pripojenie platobného terminálu SumUp Air](#page-2-0)*

#### <span id="page-2-0"></span>**Dôležité**

Ak ste SumUp ešte nepoužili, postupujte podľa vyššie uvedeného návodu, v ktorom sa dočítate o nastavení vášho platobného terminálu pred prvou transakciou. Platobný terminál sa k vášmu smartfónu/tabletu obvykle pripojí automaticky. V prípade, že sa pripojenie nevytvorí, postupujte nasledovne:

- Spustite aplikáciu SumUp a zadajte e-mailovú adresu a heslo, ktoré ste si zvolili pri registrácii.
- Kliknite na záložku "Účet" (iOS) alebo na symbol menu (Android) v ľavom hornom rohu obrazovky.
- Otvorte "Spôsoby platby"/"Vybrať platobný terminál" a vyberte možnosť "Air" (ako platobný terminál, ktorý chcete nastaviť).

# **Dôležité**

Nasledujúce dva kroky platia iba pre platobné terminály SumUp Air s výrobným číslom nižším ako 100017050828.

- Pre potvrdenie požiadavky na spojenie porovnajte posledné tri číslice zobrazené na displeji vášho smartfónu/tabletu s poslednými troma číslicami výrobného čísla platobného terminálu. Následne kliknite na možnosť "Pripojiť".
- Bluetooth pripojenie potvrdíte kliknutím na možnosť "Párovať" v aplikácii a stlačením zeleného symbolu potvrdenia na vašom platobnom termináli.
- <span id="page-3-1"></span>- Pripojenie bolo úspešné! Platobný terminál sa aktuálne pripravuje na uskutočnenie prvej transakcie. Môže to trvať až dve minúty.

Pokračujte obvyklým spôsobom a začnite prijímať platby kartou.

# d. *[Nabíjanie platobného terminálu SumUp Air](#page-3-1)*

Platobný terminál SumUp Air môžete nabiť s pomocou microUSB kábla, ktorý je súčasťou balenia. Kábel pripojte k zdroju napájania alebo k počítaču. Transakcie môžete uskutočňovať aj v priebehu nabíjania. Po úplnom nabití môžete s pomocou terminálu uskutočniť približne 500 transakcií.

Úroveň nabitia batérie sa zobrazuje na displeji platobného terminálu a indikujú ju aj modré LED kontrolky v jeho spodnej časti. Každá LED kontrolka predstavuje asi 25 % kapacity batérie.

# e. *[LED kontrolky na platobnom termináli SumUp Air](#page-3-0)*

V spodnej časti platobného terminálu SumUp Air nájdete štyri modré kontrolky. Ich funkcia sa v pohotovostnom režime a v priebehu prijímania platieb líši.

- <span id="page-3-0"></span>Po zapnutí platobného terminálu sa LED kontrolky na malú chvíľu rozsvietia. Prvá z nich bude následne každé 4 sekundy blikať, čo znamená, že terminál je zapnutý.
- Jedno bliknutie všetkých štyroch kontroliek znamená, že došlo k vytvoreniu bezpečného Bluetooth spojenia medzi platobným terminálom a vaším zariadením.
- V priebehu prijímania bezkontaktnej platby bude prvá LED kontrolka svietiť. Po priložení karty k platobnému terminálu dôjde k prenosu dát a všetky štyri LED kontrolky zablikajú.
- LED kontrolky indikujú aj aktuálnu úroveň nabitia batérie. Stačí, aby ste na malú chvíľu podržali tlačidlo napájania. Ak svietia všetky štyri LED kontrolky, batéria terminálu je nabitá na 100 %. Tri svietiace kontrolky znamenajú nabitie batérie na 75 % atď. Ak svieti len jedna kontrolka, terminál je potrebné opäť nabiť.

# **Dôležité**

- Viac informácií o používaní platobných terminálov nájdete [tu.](https://help.sumup.com/hc/sk/sections/115002415848-Platobn%C3%A9-termin%C3%A1ly-od-SumUp) Tipy týkajúce sa riešenia problémov nájdete [tu](https://help.sumup.com/hc/sk/articles/115008493668-Rie%C5%A1enie-probl%C3%A9mov-s-platobn%C3%BDm-termin%C3%A1lom) a stručný návod na prijímanie platieb kartou nájdete [tu.](https://help.sumup.com/hc/sk/articles/115008490508-Ako-prij%C3%ADma%C5%A5-platby-kartou)

# **4. Prijímanie platieb kartou**

Prijímanie platieb kartou prostredníctvom platobného terminálu SumUp Air je veľmi jednoduché. Stačí, aby ste postupovali podľa nasledovných pokynov.

- a. Spustite [aplikáciu SumUp](https://help.sumup.com/hc/articles/115008342027-Download-the-SumUp-App) na svojom smartfóne alebo tablete a zadajte svoje prihlasovacie údaje (e-mailovú adresu a heslo).
- b. Zadajte výšku transakcie (do príslušného poľa môžete zadať aj popis transakcie) alebo vyberte položku z [Katalógu položiek.](https://help.sumup.com/hc/articles/360011634533-SumUp-iOS-App-Product-Catalog) Následne kliknite na možnosť "Zaplatiť". Platobný terminál SumUp Air sa automaticky zapne a pripojí k vášmu zariadeniu. Nastal nejaký problém? Kliknite [sem.](https://help.sumup.com/hc/articles/115008493668-SumUp-Air-Troubleshooting)
- c. Váš zákazník môže v tomto momente:
	- Zaplatiť prostredníctvom bezkontaktnej (NFC) platobnej karty. Túto kartu musí priložiť k hornej časti platobného terminálu. Po priložení karty budete počuť pípnutie a štyri LED diódy sa rozsvietia – ide o signál, že platba prebehla úspešne.
	- Zaplatiť prostredníctvom platobnej karty s čipom. Túto kartu musí vložiť do otvoru, ktorý sa nachádza v hornej časti terminálu. Predná strana karty by mala byť otočená smerom k vám a do terminálu by mala byť vkladaná časťou s čipom.
- d. Transakciu musí zákazník autorizovať, a to zadaním PIN kódu alebo podpísaním sa na displej vášho zariadenia. Následne musí stlačiť zelený symbol potvrdenia. Na termináli a v aplikácii sa zobrazí potvrdenie o tom, že transakcia prebehla úspešne.
- e. V prípade potreby môžete zákazníkovi zaslať [potvrdenie o platbe.](https://help.sumup.com/hc/articles/115008338967-Receipts) Do príslušného poľa zadajte jeho e-mailovú adresu alebo telefónne číslo. Potvrdenie môžete prípadne vytlačiť prostredníctvom kompatibilnej prenosnej tlačiarne alebo služby AirPrint/Google Cloud Print.

Gratulujeme! Práve ste prostredníctvom terminálu SumUp Air úspešne prijali platbu.

# **5. Poukazovanie platieb**

**Po prihlásení sa na sumup účet môžete si nastaviť jednotlivé parametre (link na postup:** <https://help.sumup.com/hc/sk/articles/115008490588-Poukazovanie-platieb>)

- *[Frekvencia poukazovania platieb](#page-4-4)*
- *[Prehľad poukázaných platieb](#page-4-3)*
- *[Poukázané platby na výpise z vášho bankového účtu](#page-4-2)*
- *[Poukázané platby na výpise z bankového účtu zákazníka](#page-4-1)*
- <span id="page-4-0"></span>- *[Proces poukazovania platieb](#page-4-0)*

**Upozorňujeme, že v tomto materiáli sú uvedené základné informácie pre úvodné pripojenie POS termínálu a uvedenie do prevádzky. Podrobnejšie informácie nájdete na našej internetovej stránke: [www.sumup.sk](http://www.sumup.sk/) v sekcii časté otázky.**

<span id="page-4-4"></span><span id="page-4-3"></span><span id="page-4-2"></span><span id="page-4-1"></span>**alebo**

Kontaktujte nás: 02 / 3300 6590 Prevádzkové hodiny: pondelok - piatok, 9:00 - 18:00